# **Welcome to the Australian Lacrosse Association**

# **Officials Registration and Rules Testing Hub**

To complete the online testing there are two steps. To access the testing tool, Arbiter click on the following link:

<http://alo.arbitersports.com/front/109798/Site>

Simply place your mouse cursor over the link and click, or copy and paste into your browser search window and hit the Enter button on your computer keyboard.

You will be taken to a web page that looks like the image to the right.

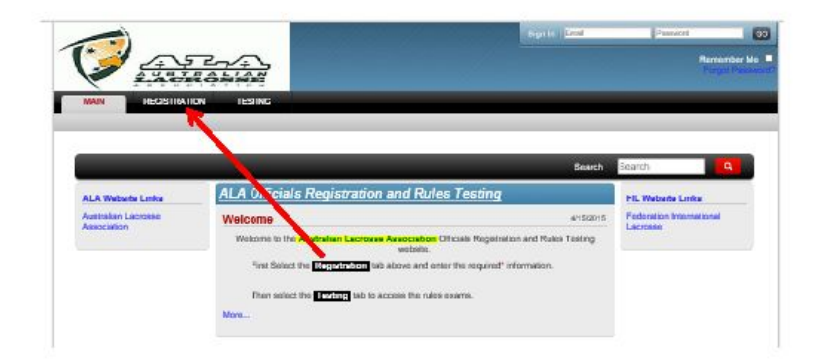

### Step 1: Registration

If you are not already registered as an official with ArbiterSports you will need to click on the "Registration" tab. The first screen will allow you to select either women's or men's test, tick one box and then click the "Registration" button.

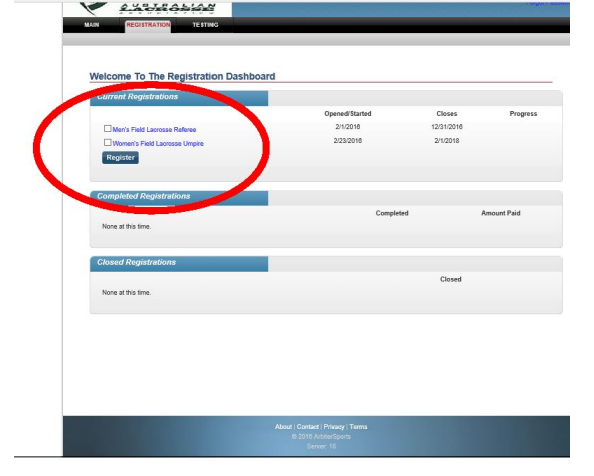

The next screen will be the registration form where you enter your personal details. Once complete click on the "Next" button.

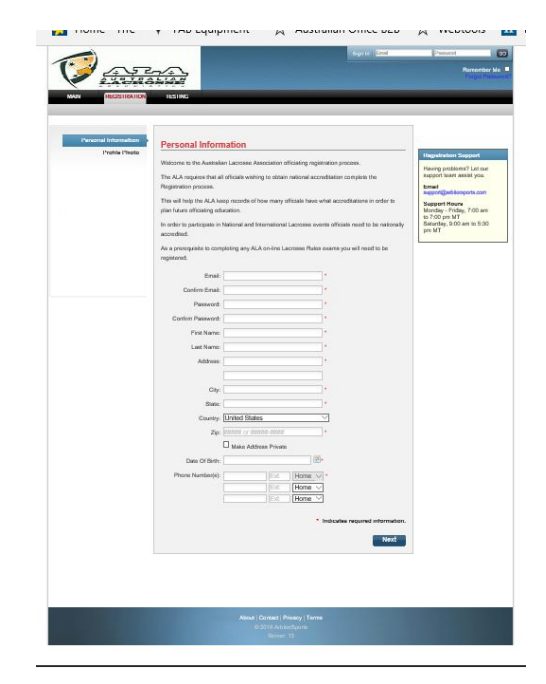

After completing the registration you will be returned to the "Main" tab with your name at the top of the screen.

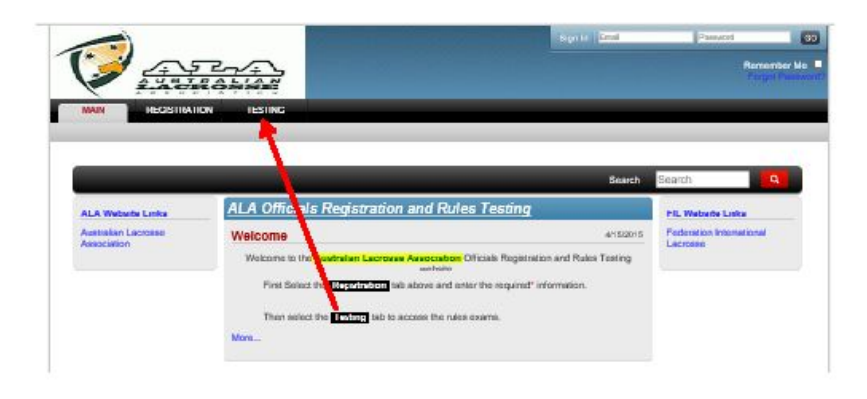

## Step 2: Take Tests

Once you have registered you will see your name in the top of the window and will be able to select the "Testing" link where you can select the test(s) that you want to take. Instructions are available, simply point at the words "Instructions" and click the mouse button.

If you have attempted any tests in the past these will be shown in the bottom of the screen.

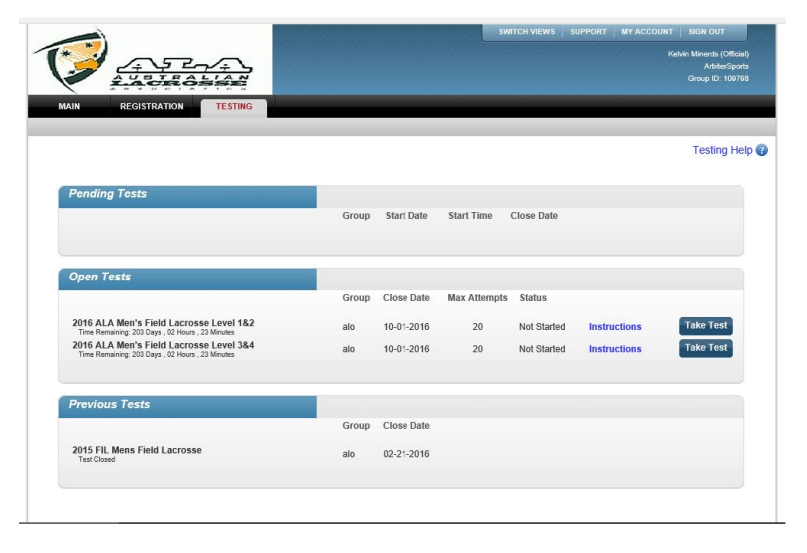

Click on the "Take test" button to be taken to the first page of the test.

Once completed you will be see a completion screen which will provide you with the number of questions answered correctly and if you have met the requirements a certificate of attainment.

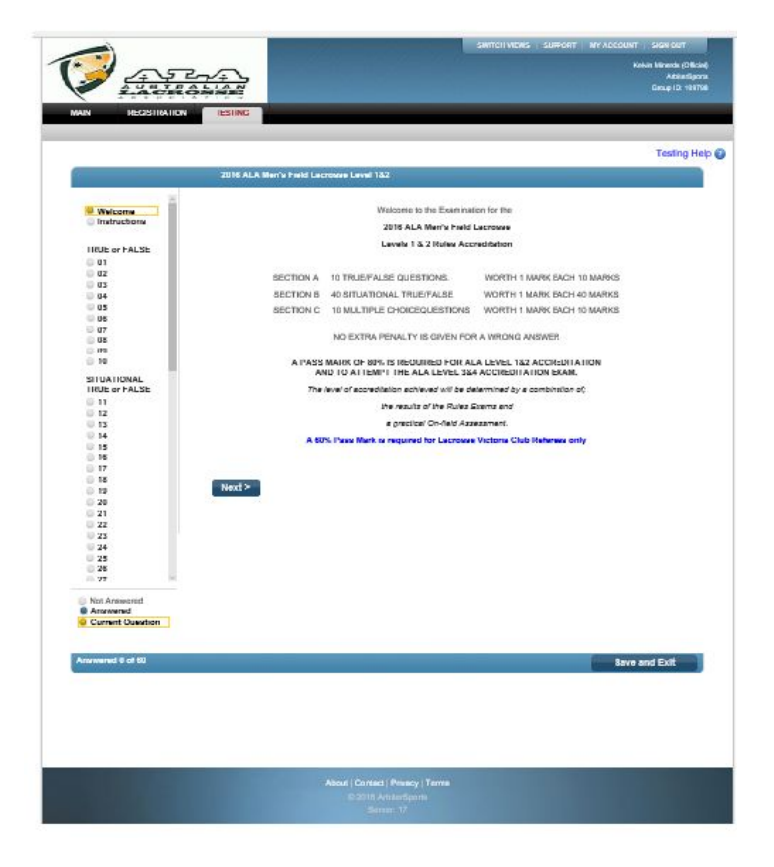

#### **Any Problems:**

If you have any problems with this process please contact the site administrator at poldy42@gmail.com.